## **USER MANUAL OF SMART KIT**

# **CONTENTS**

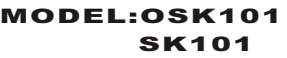

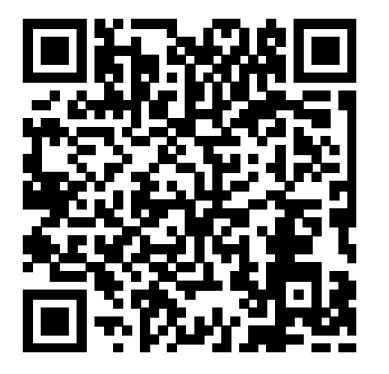

Complies with IDA Standards Da105762

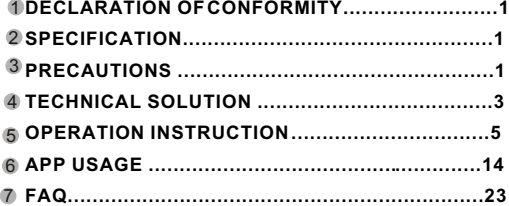

**GD MIDEA AIR-CONDITIONING EQUIPMENT CO.,LTD.** 

## **1 DECLARATION OF CONFORMITY**

Hereby, we declare that this AC is in compliance with the essential requirements and other relevant provisions of Directive 1999/5/EC. The declaration of conformity may be consulted with sales agent.

# **2 SPECIFICATION**

**Standard**:IEEE 802.11b/g **Antenna Type**:PCB layout Antenna **Frequency: WIFI: 2.4-2.4835GHz Maximum Transmitted Power:** 20dBm Max **Dimension**:**76\*28\*13mm** Operation Temperature: 0°C~45°C/32°F~113°F. **Operation Humidity**:10%~85% **Power Input**:DC 5V/300mA **FCC ID**:2ADQOMDNA14 **IC** :12575A-MDNA14

### **3 PRECAUTIONS**

- Applicable system :IOS, Android. Please check the service website for more applicable devices.
- Disclaimer:Due to the special situation existed during App use,we explicitly claim as bellow: Not all of the Android and IOS systems are compatible with the APP. We will not be responsible for any issue as a result of the incompatibility

**1 2**

SMART KIT wireless safety strategy. Smart kit Only support WPA-PSK/WPA2-PSK encryption and none encryption . WPA-PSK/WPA2-PSK encryption is recommended.

- This device complies with Part 15 of the FCC Rules and RSS 210 of Industry & Science Canada. Operation is subject to the following two conditions: (1) this device may not cause harmful interference, and (2) this device must accept any interference received, including interference that may cause undesired operation.
- *Le present appareil est conforme aux CNR d'Industrie Canada applicables aux appareils radio exempts de licence. L'exploitation est autorisee aux deux conditions suivantes : (1) l'appareil ne doit pas produire de brouillage, et (2) l'utilisateur de l'appareil doit accepter tout brouillage radioelectrique subi, meme si letbrouillage est susceptible d'en compromettre le fonctionnement.*
- and IC radiation exposure limits set forth for and IC radiation exposure limits set forth for an Only operate the device in accordance with the instructions supplied. This device complies with FCC uncontrolled environment. In order to avoid the possibility of exceeding the FCC and IC radio frequency exposure limits, human proximity to the antenna shall not be less than 20cm (8 inches) during normal operation.
- Changes or modifications not expressly approved by the party responsible for compliance could void the user's authority to operate the equipment.

### **4 TECHNICAL SOLUTION**

### **1. WIFI Router Home Control Mode.**

A WIFI router is needed at this mode. Smart phone and connect to the AC through the WIFI router conditioner.

- 1 Smart Phone
- 2) Smart Air conditioner
- 3 WIFI Router

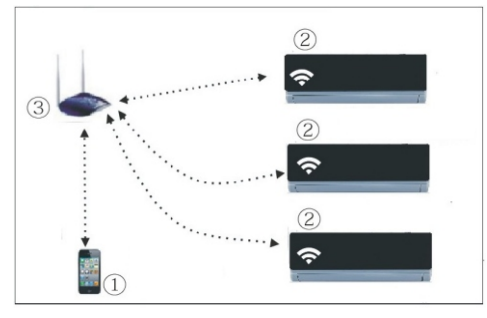

### **2. How to install the smart kit**

**3 4**

 $\mathbb D$  Remove the protective cap of the smart kit

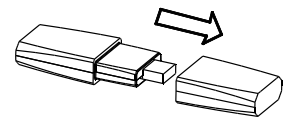

- $\mathfrak D$  Open the frontpanel and insertthe smart kitinto the reserved port
- $\mathfrak I$  Attach the QR code packed with SMART KIT to the side panel of the machine, ensure it is convenience to be scanned by the mobile phohe.

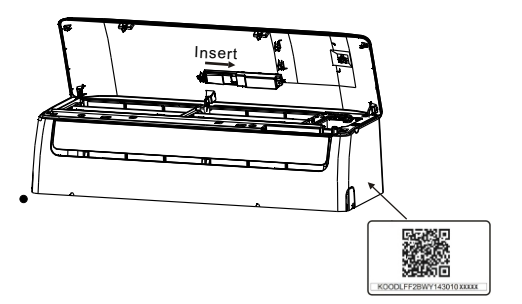

### **OPERATION INSTRUCTION 5**

### **1.Install App**

- 1).**Iphone Users:**scan QR Code or go to App Store and search for 'NetHome' app and download it.
- 2).**Android Phone users**:scan QR Code or go to google play, search for 'NetHome' app and download it

### **2.How to reset the WIFI to defaults?**

When you first time use WIFI function, it is necessary to make the Air Conditioner(AC) to enter the WIFI Network Setting Mode to do settings. The procedure includes the following steps:

- 1) Disconnect the power supply of AC
- 2) Connect the power supply of AC, and continuously ' ' press the "LED" or "DO NOT DISTURB" or  $\left(\frac{1}{\ln 2}\right)^n$  button (depending on the remote controller)

seven times in 3 minutes.

- 3) When the AC displays AP , it means that the AC WIFI has already entered into the WIFI Network Setting Mode.
- 4) When the AC WIFI entered into WIFI Network Setting Mode, the Air-conditioning remote control can't open the AC. It needs to wait 3-5 minutes or when the AC finish the WIFI Network Setting Mode, then the Air-conditioning remote control can control AC normally.
- 5)If there is no set operation under WIFI Network setting mode,AC will quit this mode automatically 8 minutes later ,and then the user can control the AC normally.

**5 6**

### **3.Set AC connected to router (for WIFI router home control mode only)**

When first using, set the AC and connect the to router. use the control software to set the AC after connect the phone touter

- 1) Reset the AC to defaults.
- 2) Turn on the power of AC, enter the WIFI setting of smart phone, find the router with name Nethome , connect the smart phone to the AC.
- 3) Open the APP on the smart phone, do following settings:
- Using Apple device to link the air conditioner with your WIFI Network connection

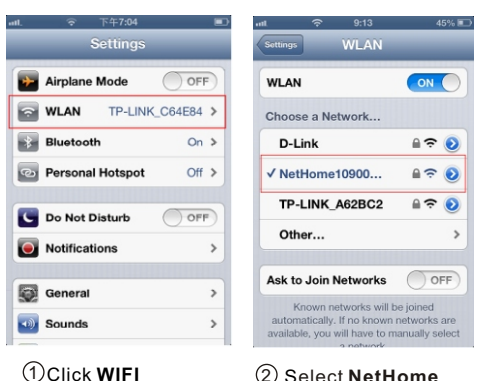

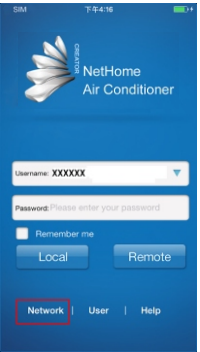

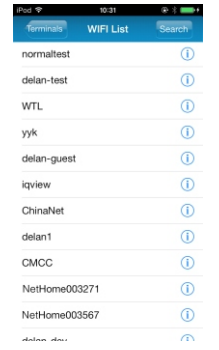

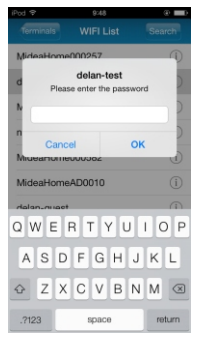

# **4** Go to **Network 4** Select your WIFI network.

5) Enter your WIFI password and click on **OK**.

■ Using Android device to link the air conditioner with your WIFI network connection.

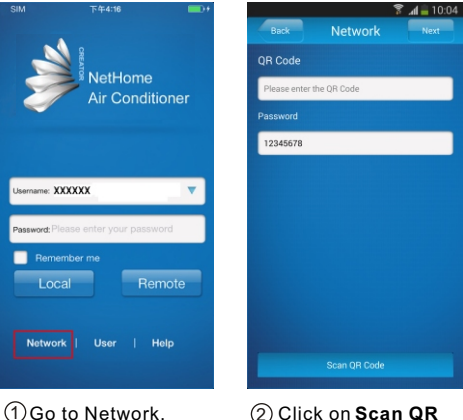

**7 8**

 $(2)$  Click on **Scan QR Code**.

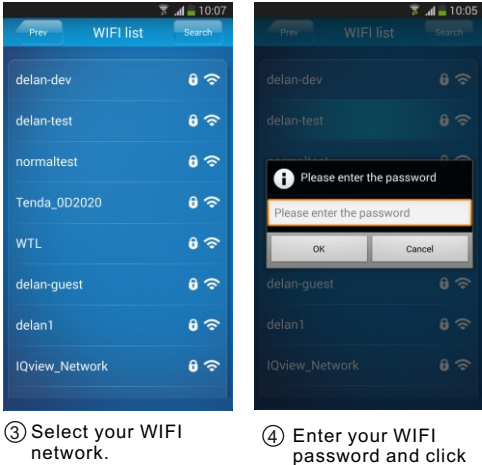

on **OK**.

# the air conditioners via Internet. Please ensure both your mobile device and air conditio ner are connected to the Internet during the registration process. 下午4:16 **D** NetHome Air Conditioner Username: XXXXXX Password: Please enter your password Remember me Local Remote Network User Help

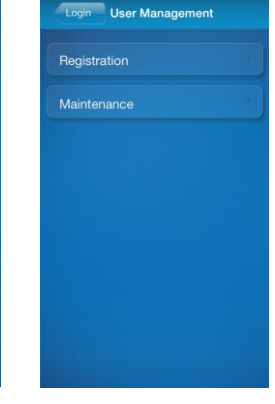

 $10:33$ 

 $\odot$   $\lambda$   $\blacksquare$ 

**4. User Registration for remote access via Internet.**Only applicable to users who wish to remote access

.<br>Pod 8

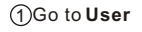

**9 10**

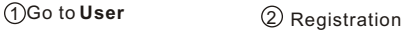

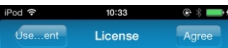

The following terms of service and end user license agreement ("EULA") constitutes the legal agreement between the user ("you") and Guangdong MIDEA GROUP ("MIDEA GROUP") for the Android client software product "product") for the Midea smart terminal. Premises of product Installation You should completely agree to this agreement before installing the product. The service of the product should be executed strictly according to terms of service and operating rules. Once you start the installation program and click Agree" button, it means you and MIDEA GROUP reaches agreement and you voluntarily agree to accept all terms in this agreement.

Username, password and security The username and password for the product is mportant information. You should be aware of keeping confidential of these information. The password should be set and kept following confidential principles. It is suggested to avoid using name, birthday, telephone number, and any other information obviously related to you as password. Except required by law, the password shall not be provided to anybody else. You should take steps to avoid password to be stolen. You shall assume the consequences caused by leaked password.

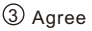

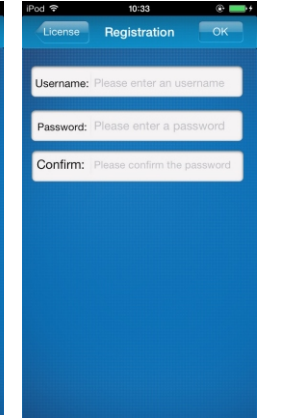

- **Fill in all the required**  information and click on **OK** to complete registration.
- Username:Limited to 2-20 characters, case sensitive and excluding Spaces;
- Password : Limited to 6-16 characters, case sensitive and excluding Spaces;

**11 12**

### **5. Bind Smart Air-conditioner**

Only applicable to users who wish to remote access the air conditioners via Internet.

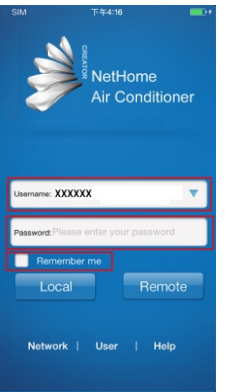

 Enter your login 1 2 ID,password and click on **Remote**.

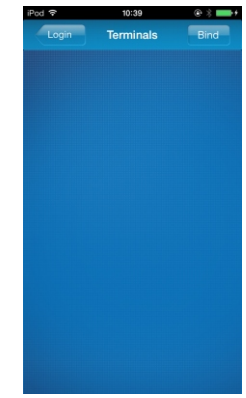

Click on **Bind**.

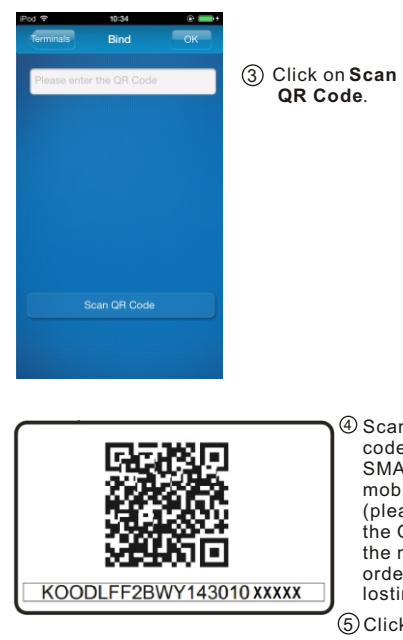

- 4 Scan the QR code packed with SMART KIT with mobile phone. (please attach the QR code to the machine in order to avoid losting)
- Click **OK** to 5 complete process.

# **App Usage 6**

- 1.To control the air conditioner while you are at home, please select Local. Follow Steps  $\mathop{\mathbb{O}}\mathcal{\mathcal{Q}}\mathbb{S}$  as illustrated. To control the air conditioner while you are out of home, please select Remote. Follow Steps  $\textcircled{\textsc{i}}$  as illustrated.
- Please ensure both your mobile device and air conditioner are connected to the Internet to operate in Remote mode.

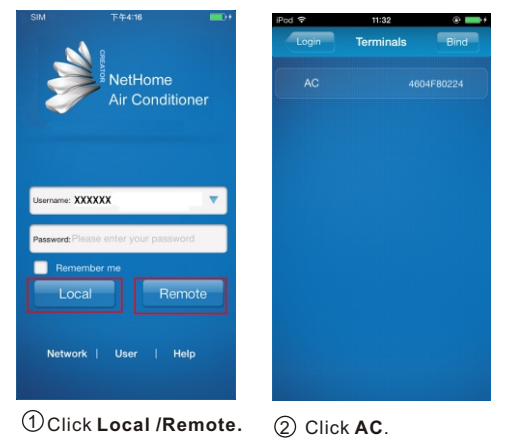

**13 14**

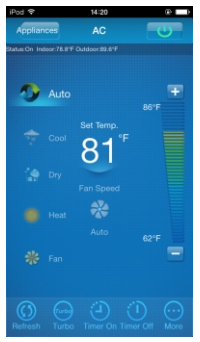

Climate control interface. 3

### **2.The main control interface**

Switch on/off: 1

Once logged in, select the target air conditioner under the home appliances list to enter the main control interface to control air conditioner s on/off status, operation mode, temperature and fan speed.

- Click "Start" to issue the boot command to the target air conditioners.
- Click the "Off" to issue the shutdown command to the target air conditioners.
- 2) Operation mode setting:

Select desired mode (Automatic, cooling, dehumidification, ventilation) for the target air conditioner and the mode will be highlighted.

 When the air conditioner is turned on and the mode is selected, the mobile app will issue mode command to the air conditioner for the set temperature and fan speed.

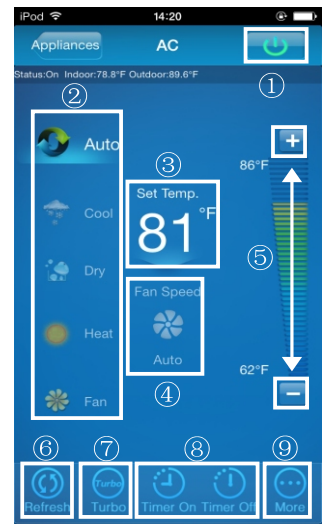

 Temperature setting:Click "set temperature". Proceed to set temperature when the font is highlighted.  $\odot$ 

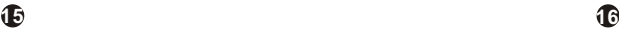

### Fan speed setting: 4

 Click on "Fan Speed". Proceed to set fan speed when the font is highlighted. There are 4 speed to choose from: Low, Medium, High and Automatic.

### <sup>5</sup> Temperature / fan speed setting:

Temperature: Click <sup>4</sup> +" to increase temperature by one degree Celsius, click "-" to lower the temperature by one degree Celsius.

Maximum temperature 30 degrees Celsius, minimum temperature 17degrees Celsius.

Fan speed: Click  $4 + 7$  to increase fan speed, click  $4 - 7$ to lower the fan speed. Four speed level: **Low, Med, High, Auto.**

Click **Refresh** to refresh the air conditioner information. Click **Turbo** to activate Turbo mode.

Click **Timer on** and **Timer off** to turn on/off the air conditioner within 24hours. Click on the top right hand corner of the main control interface to close.

### **3**.**More settings.**

### More settings include 6 settings: **Edit appliance, Modify user, AC Sound, Mobile Sound, Temperature, Clear login information.**

To logout, click on 'ore Settings'right hand corner

'Logout' button, you can log off the current user and return to the login screen.

- Edit home appliances to rename, delete or add home 1 appliances.
- Modification of user name or password can only be 2 performed under Remote mode. It is not supported under the Local mode.

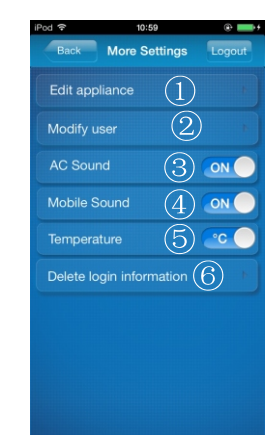

- The buzzer will beep once to indicate command 3 received whenever the air conditioner receives a new command to change mode, temperature or fan speed.
- The mobile phone will also indicate command sent 4 whenever the air conditioner receives a new command to change mode, temperature or fan speed.
- Switching between Fahrenheit and Celsius. 5
- Clearing user login information will remove all locally 6saved information. Please proceed with caution.

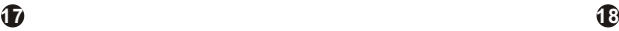

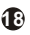

### **4.Edit appliance**

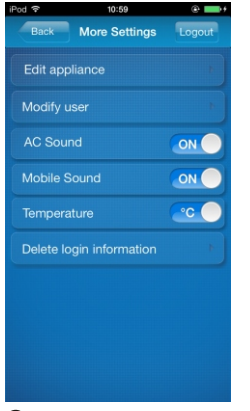

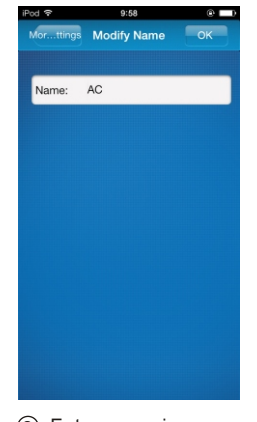

### **5.Modify user**

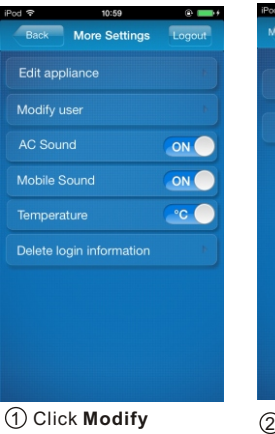

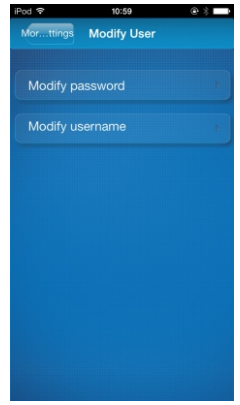

Click **Edit appliance**. 1

 Enter your air 2 conditioners name and click on **OK**.

 **user**.

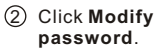

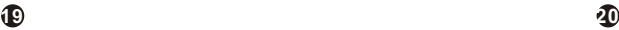

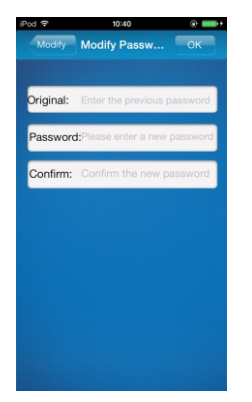

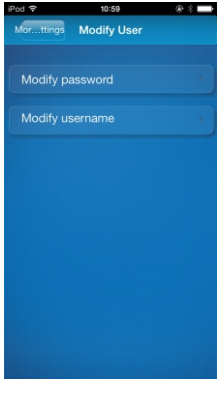

 Enter the Original 3 password, then enter the new password and confirm the password. Press **OK** button to reset the password.

 Click **Modify**  4  **username**.

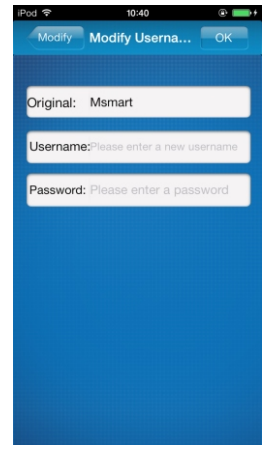

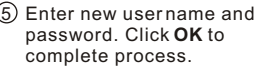

**21 22**

### **FAQ 7**

**User**

Forgot Remote password/Edit APP password

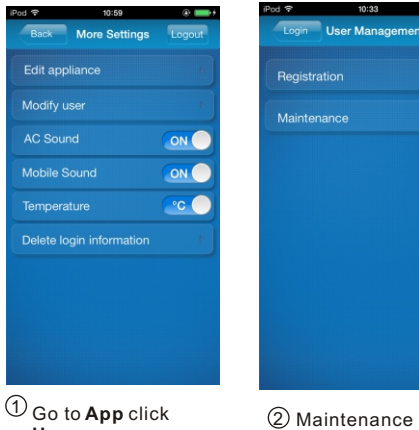

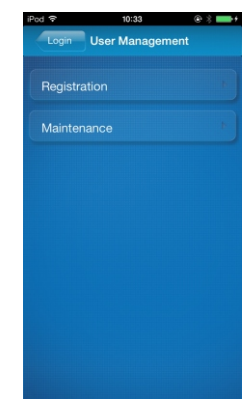

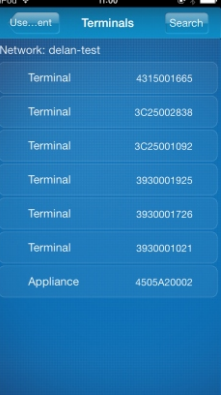

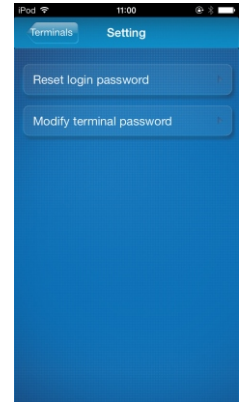

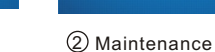

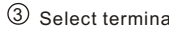

 Select terminal <sup>3</sup> Select **Reset login**  4 **password or Modify terminal password**

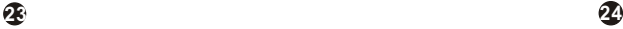

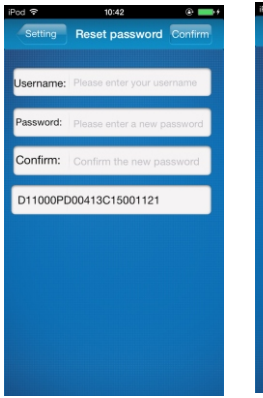

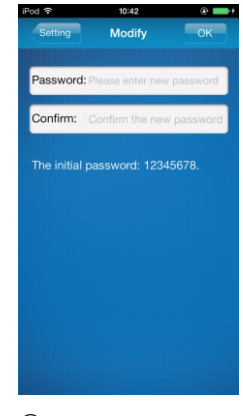

 Enter Username and new password

5) Enter Username (6) Enter new password and click on **OK**.

**25 26**

 $\bullet$  Damaged router or no router at home

Establish a direct connection between air conditioner and smart phone or tablet device.

Process as follows:

- $\mathfrak D$  Click 6,2 Factory Mode
- Click 6,3. Apple/ Android device connection with air 2 conditioner via wireless network connection.
- Click 6,6. Add air conditioner. 3
- $\Phi$  Select Local mode to control air conditioner.
- Please ensure the mobile device is connected to air conditioner.
- This connection is only available under Local mode.